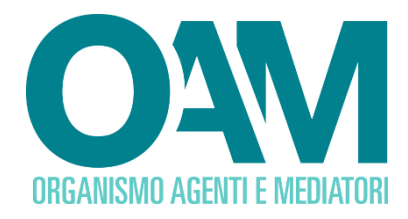

# **CAMBIO PEC**

## *Guida Utente*

#### **SOMMARIO**

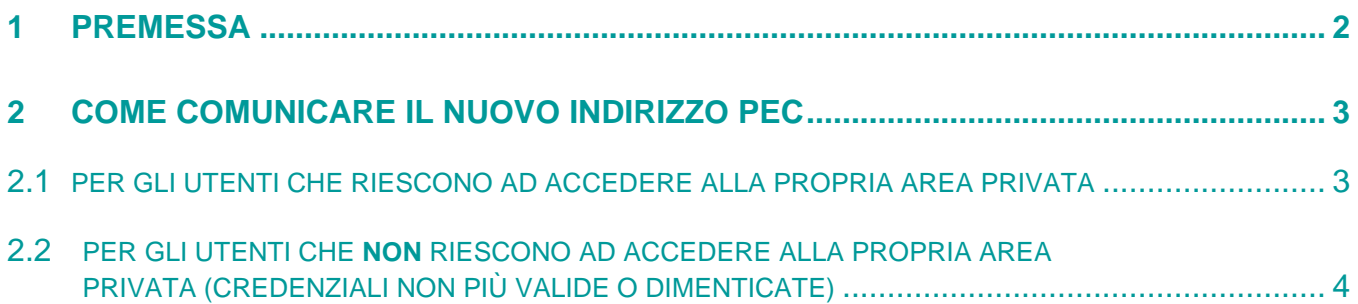

**OAM • Organismo per la gestione degli elenchi degli Agenti in attività finanziaria e dei Mediatori creditizi**

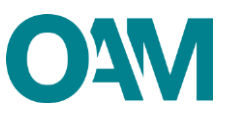

## <span id="page-1-0"></span>**1 PREMESSA**

**Si ricorda che, per l'iscrizione ed il mantenimento dell'iscrizione negli Elenchi dell'OAM, quale requisito tecnico-informatico (ai sensi dell'art.18 del D.Lgs 141/2010), gli utenti devono essere in possesso di una casella di posta elettronica certificata (PEC) e che la stessa deve essere attiva (non scaduta) e non piena.**

Nel caso in cui la PEC comunicata all'OAM non fosse più valida o scaduta, i soggetti registrati al portale e/o iscritti negli Elenchi/Registri dell'OAM, sono tenuti a comunicare tempestivamente all'Organismo il nuovo indirizzo PEC.

#### **ATTENZIONE**

Affinché la modifica dell'indirizzo PEC vada a buon fine, è indispensabile cliccare sul *link* di conferma indicato nella PEC ricevuta. Tale *link* è da ritenersi valido entro e non oltre le ore 24 del giorno successivo la ricezione della suddetta PEC.

Scaduto il periodo di validità, il sistema presenterà un messaggio di errore e sarà necessario effettuare nuovamente la richiesta di modifica.

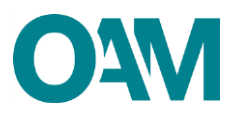

## <span id="page-2-0"></span>**2 COME COMUNICARE IL NUOVO INDIRIZZO PEC**

#### <span id="page-2-1"></span>**2.1 PER GLI UTENTI CHE RIESCONO AD ACCEDERE ALLA PROPRIA AREA PRIVATA**

Per procedere in autonomia con la comunicazione di un nuovo indirizzo PEC seguire le seguenti indicazioni:

- accedere alla propria area privata;
- cliccare su "Modifica dati di registrazione" (figura 1);
- inserire la "Nuova PEC";
- confermare la "Nuova PEC";
- cliccare su "Invia Dati" (figura 2);
- controllare i messaggi in arrivo al nuovo indirizzo PEC comunicato: il sistema invia automaticamente una richiesta di conferma dell'operazione (figura 3).

**NOTA BENE:** *verificare la corretta ricezione della richiesta di conferma anche nella cartella spam della PEC.*

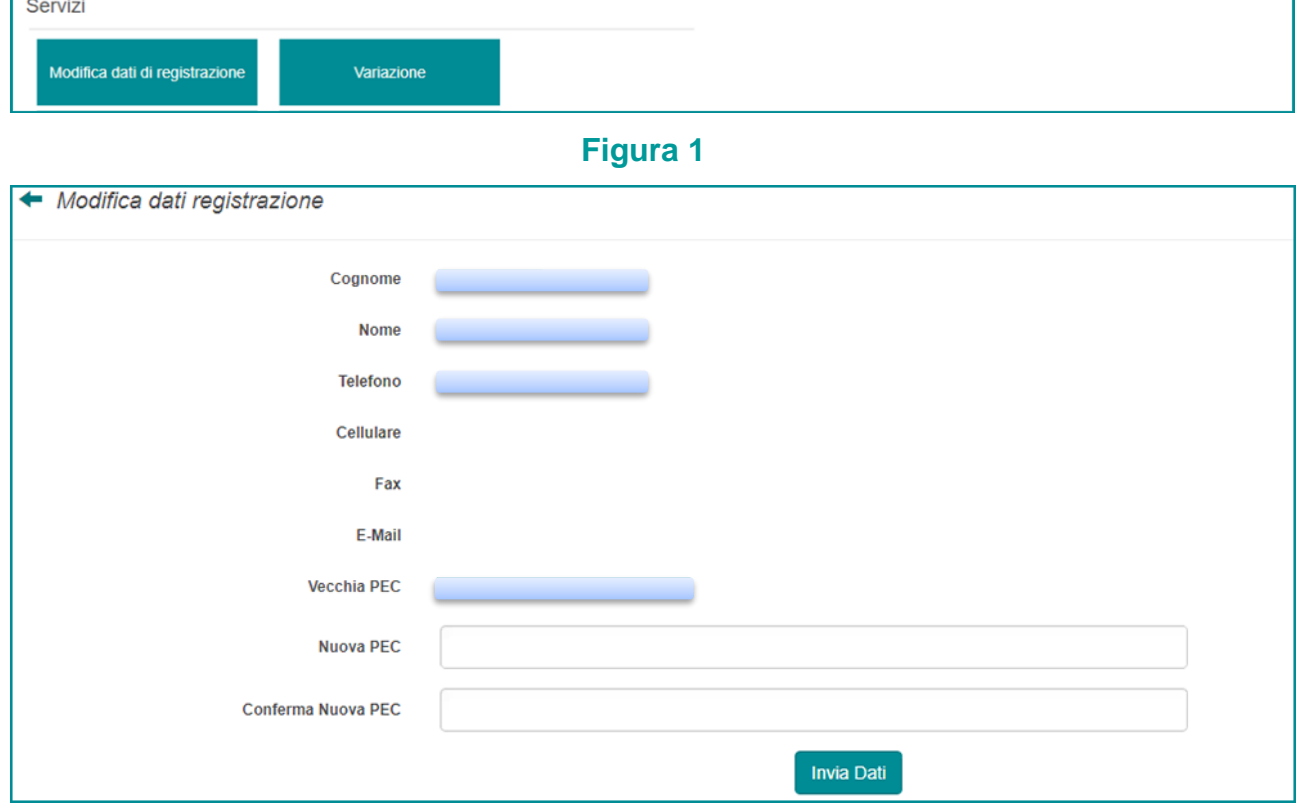

**Figura 2**

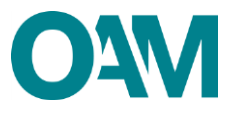

#### **Figura 3**

#### **ATTENZIONE**

Affinché la modifica dell'indirizzo PEC vada a buon fine, è indispensabile cliccare sul *link* di conferma indicato nella PEC ricevuta. Tale *link* è da ritenersi valido entro e non oltre le ore 24 del giorno successivo la ricezione della suddetta PEC.

Scaduto il periodo di validità, il sistema presenterà un messaggio di errore e sarà necessario effettuare nuovamente la richiesta di modifica.

### <span id="page-3-0"></span>**2.2 PER GLI UTENTI CHE NON RIESCONO AD ACCEDERE ALLA PROPRIA AREA PRIVATA (CREDENZIALI NON PIÙ VALIDE O DIMENTICATE)**

Per richiedere la modifica dell'indirizzo PEC, seguire le seguenti indicazioni:

• Utilizzare esclusivamente il servizio di Assistenza 24 ore su 24, selezionando la voce problemi tecnici, così come segue:

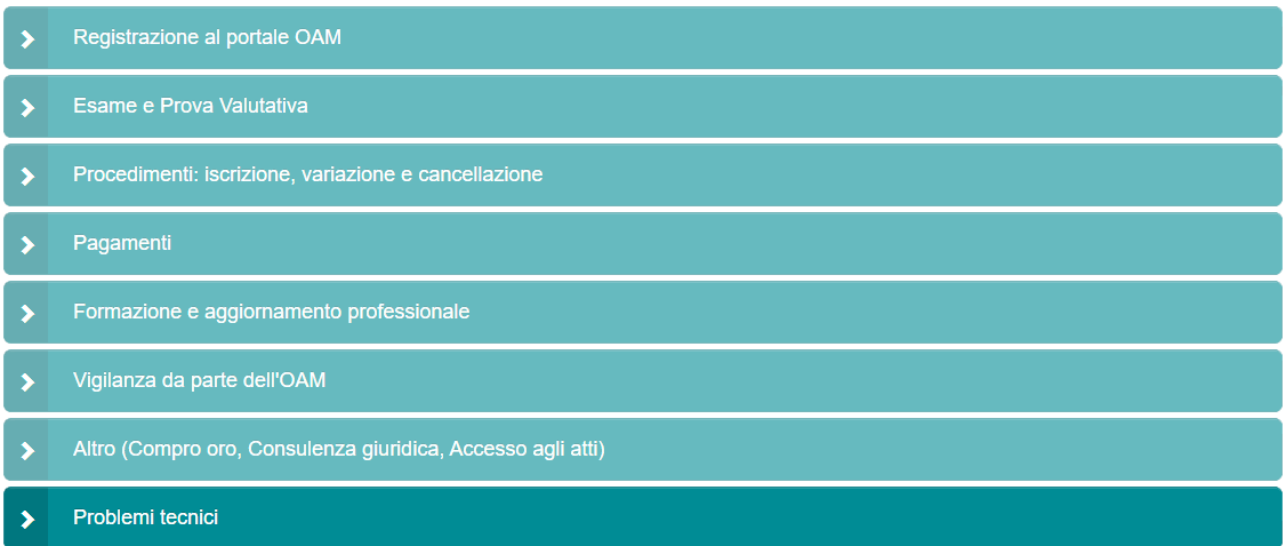

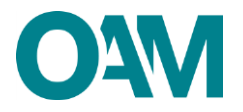

o Seleziona la tipologia di problema tecnico:

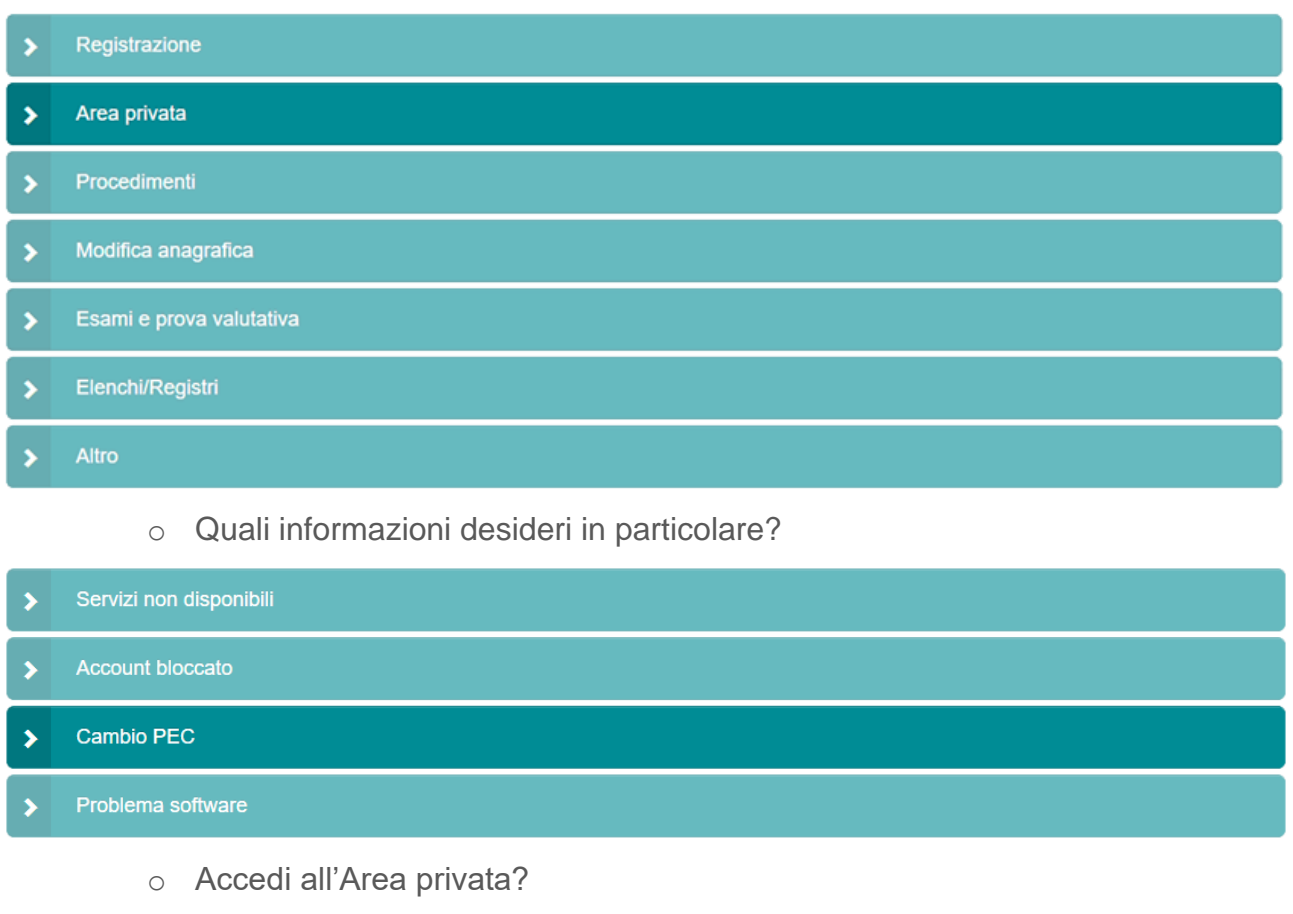

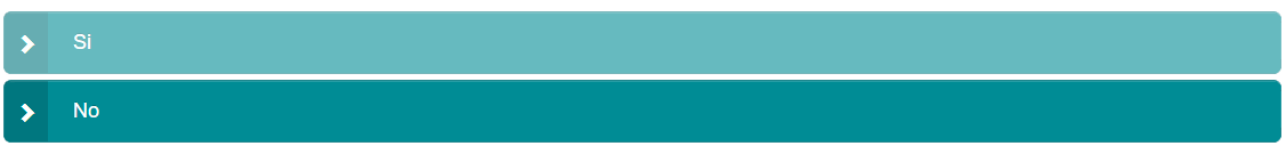

Cliccando la risposta No verrà messo a disposizione un questionario finalizzato ad una corretta presentazione di richiesta cambio PEC da inoltrare al servizio tecnico.

Per validare la richiesta sarà indispensabile allegare un documento di riconoscimento in corso di validità.

### **ATTENZIONE**

Affinché la modifica dell'indirizzo PEC vada a buon fine, è indispensabile cliccare sul *link* di conferma indicato nella PEC ricevuta. Tale *link* è da ritenersi valido entro e non oltre le ore 24 del giorno successivo la ricezione della suddetta PEC.

Scaduto il periodo di validità, il sistema presenterà un messaggio di errore e sarà necessario effettuare nuovamente la richiesta di modifica.